## **Allgemeines**

Um einer Person oder einer Gruppe eine Rolle (Vorgesetzter, Personal) hinzuzufügen, bitte im Menübaum unter **Administration** den Punkt **Rollen** auswählen.

Dadurch gelangen Sie zu einer Übersicht der verfügbaren Rollen.

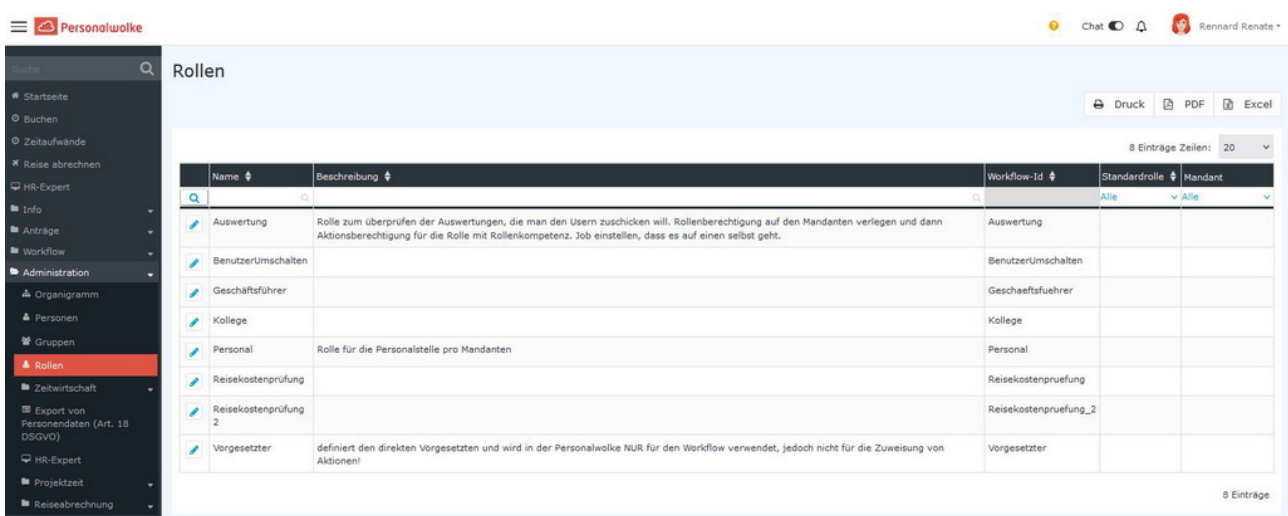

Die gewünschte Rolle durch Anklicken auswählen. In der folgenden Ansicht ist es nun möglich, neue Rolleninhaber (Personen, Gruppen) durch einen Klick auf **Neuer Rolleninhaber** hinzuzufügen bzw. **bestehende Rolleninhaber zu löschen / zu editieren**.

- $\bullet$  [Rolleninhaber hinzufügen](#dsy6485-dsy_ri_add)<sup>1</sup>
- [Rolleninhaber löschen / editieren](#dsy6485-dsy_ri_edit) $^2$

## **Rolleninhaber hinzufügen**

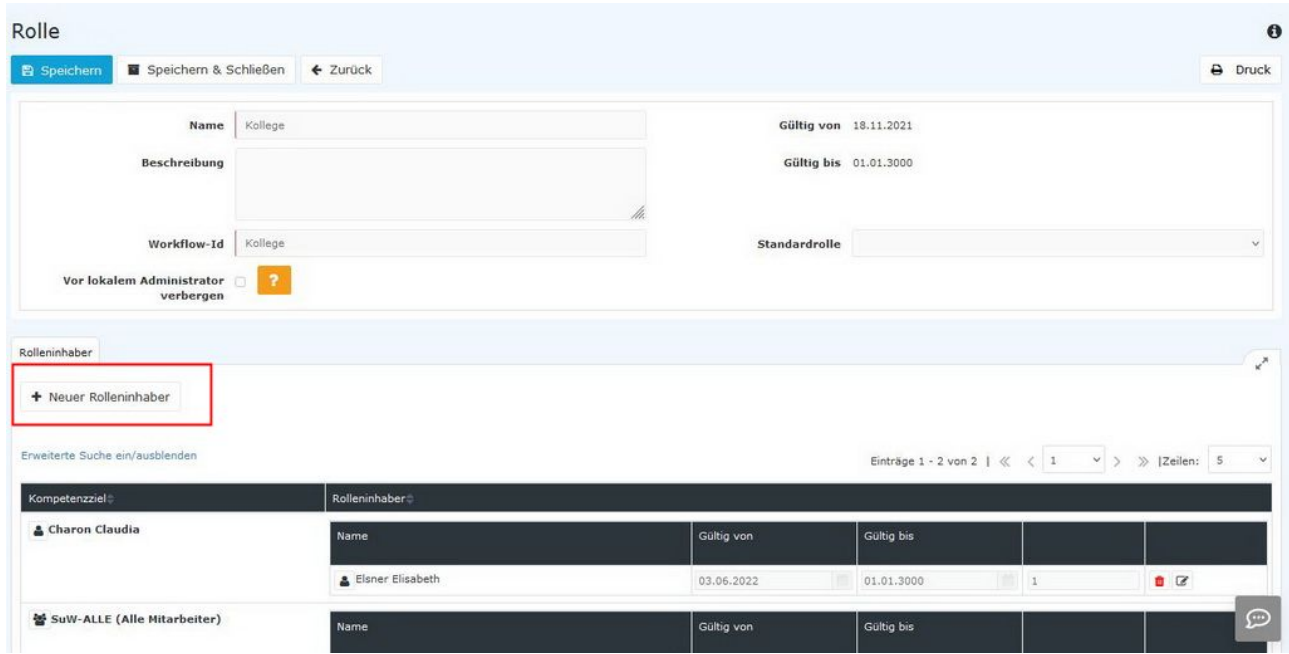

Es öffnet sich die folgende Eingabemaske.

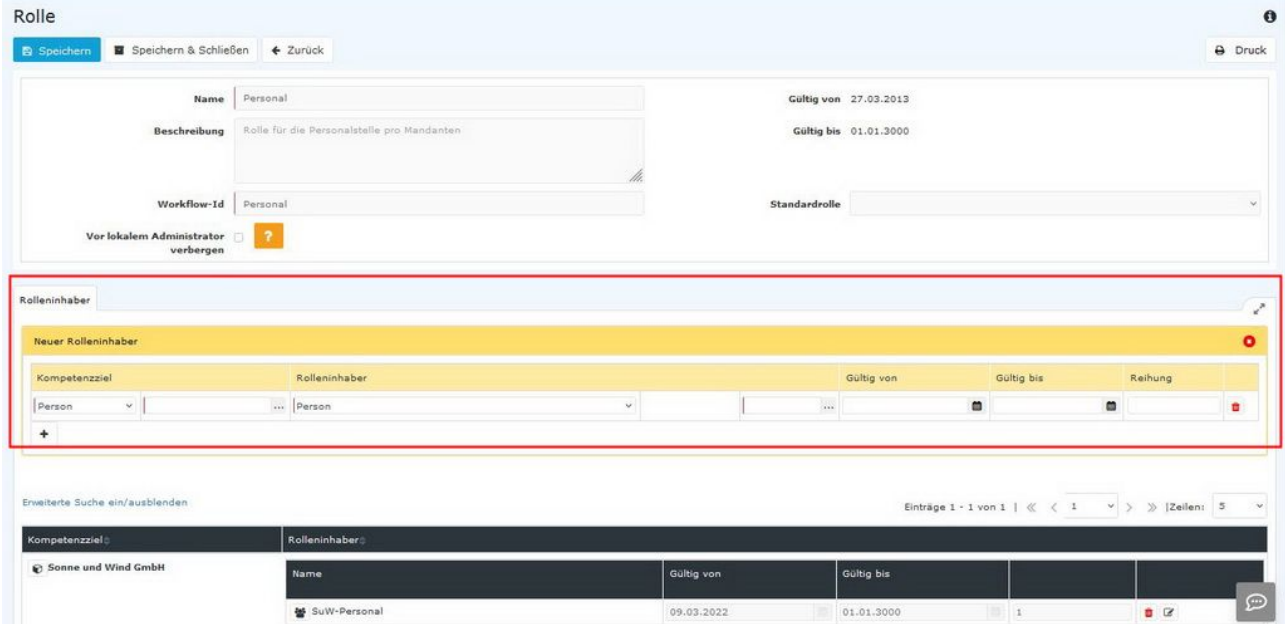

Die Parameter erklären sich wie folgt:

#### Schritt 1: Kompetenzziel auswählen

- **Person** bedeutet, dass der gewählte Rolleninhaber (Schritt 2) die gewählte Rolle (Vorgesetzter) für die gewählte Person ausübt.
- **Gruppe** bedeutet, dass der gewählte Rolleninhaber (Schritt 2) die gewählte Rolle (Vorgesetzter) für die gewählte Gruppe ausübt.
- **Mandant** bedeutet, dass der gewählte Rolleninhaber (Schritt 2) die gewählte Rolle (Vorgesetzter) für den gesamten Mandanten (die gesamte Firma) ausübt.

#### Schritt 2: Rolleninhaber auswählen

- **Person** bedeutet, dass die gewählte Person, die Rolle (Vorgesetzter) für das gewählte Kompetenzziel (Person, Gruppe oder Mandant) ausübt.
- **Gruppe** bedeutet, dass die gewählte Gruppe (und somit ALLE Personen die dieser Gruppe angehören), die gewählte Rolle (Vorgesetzter) für das gewählte Kompetenzziel (Person, Gruppe, Mandant) ausübt.

#### Schritt 3: Optionale Parameter festlegen

- **Gültig von** definiert, AB welchem Zeitpunkt die gewählte Rollenbelegung gültig ist.
- **Gültig bis** definiert, BIS zu welchem Zeitpunkt die gewählte Rollenbelegung gültig ist.
- **Reihung** definiert, ob der gewählte Rolleninhaber die Rolle Hauptverantwortlich (=1), als Stellvertreter (=2), als Stellvertreter des Stellvertreters (=3), usw. ausübt. Es kann mehren Personen die selbe Reihung zugewiesen werden!

Werden die Parameter in Schritt 3 nicht angegeben, werden sie mit den Standardwerten belegt:

- Gültig von aktuelles Datum
- Gültig bis unbegrenzt (01.01.3000)
- Reihung 1 (hauptverantwortlich)

Ein Klick auf **Speichern** übernimmt die gewählten Einstellungen.

## Beispiel 1

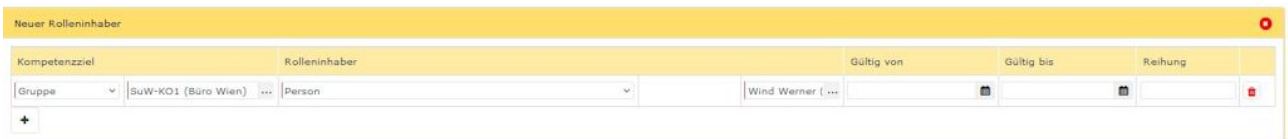

Eine Person soll als Vorgesetzter für eine Gruppe hinzugefügt werden. Die Zuweisung soll ab sofort bis unbegrenzt gültig sein und die Person soll diese Rolle hauptverantwortlich (=1) ausüben.

- Kompetenzziel: Gruppe, Gruppe auswählen
- Rolleninhaber: Person, Person auswählen

und speichern.

### Beispiel 2

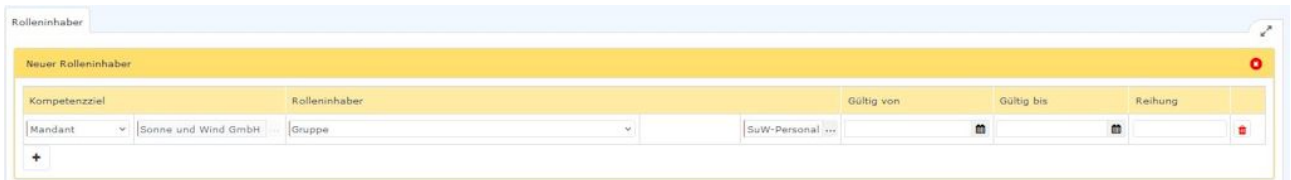

In diesem Beispiel wird der Gruppe **PP-Management** (Rolleninhaber) eine Rolle für den **gesamten Mandanten** (die Firma Personalwolke Prof) zugewiesen. Diese Zuweisung macht vor allem für die Rolle Personal Sinn, da auf diese Art und Weise zum Beispiel der Gruppe Personalabteilung die Rolle Personal zugewiesen werden kann.

### Beispiel 3

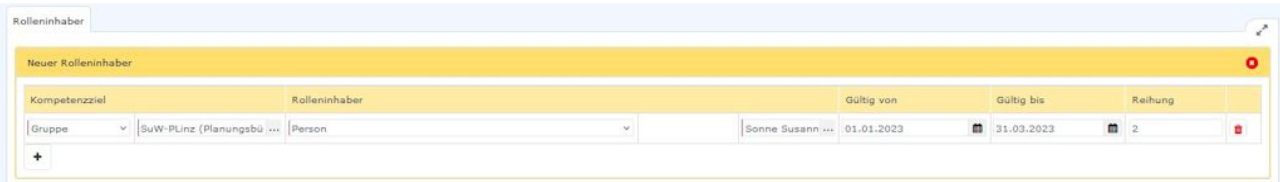

In diesem Beispiel wird die Person Susanne Sonne (Rolleninhaber) der Gruppe SuW-PLinz als Vorgesetzte in der Zeit von 01.01.2023 bis 31.03.2023 als Stellvertreterin (Reihung 2) zugewiesen,

### **Rolleninhaber löschen / editieren**

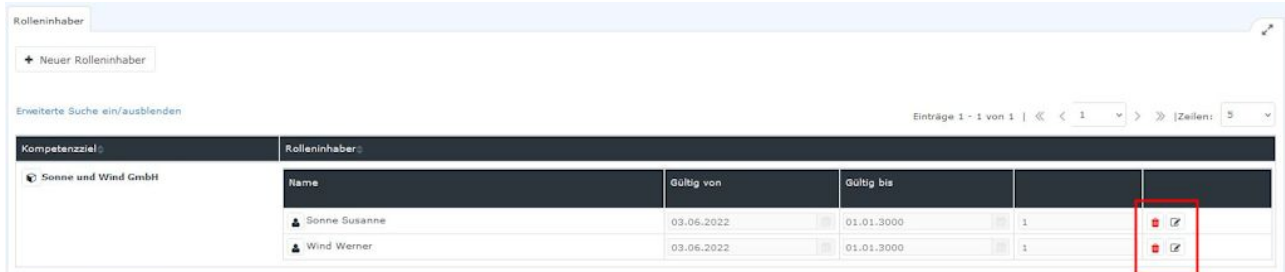

Nach der Auswahl der Rolle, kann in der Übersicht der Rolleninhaber die Rollenzuweisung

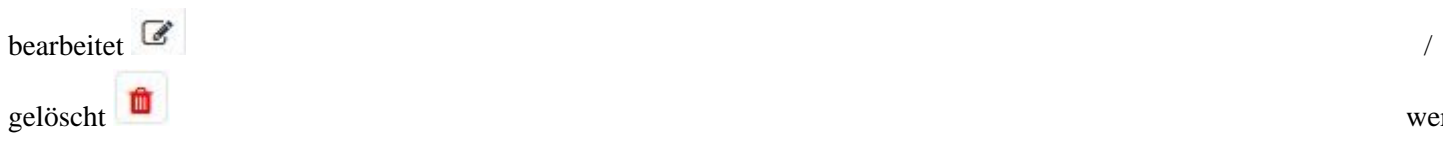

Kompetenzziel beschreibt, für welche Person, Gruppe, Mandant der Rolleninhaber verantwortlich ist. Zusätzlich sind hier auch noch Informationen zur gewählten Gültigkeitsdauer und der Reihung ersichtlich.

# **Zusätzliche Informationen**

Beispiel 3 stellt den wahrscheinlich häufigsten Anwendungsfall dar (eine Person soll einer Gruppe als Rolleninhaber zugewiesen werden). Wichtig zu wissen ist auch, dass die **Zuweisung einer Person stärker ist als die Zuweisung einer Gruppe, die wiederum stärker ist als die Zuweisung eines Mandanten**.

Einen Überblick über die Inhaber von **Rollen mit Verantwortung** (Vorgesetzter, Personal, Reisekostenprüfung) bietet Ihnen auch die Mitarbeiterliste (Administration/Personen): hier sind jene Mitarbeiter, auf die dies zutrifft durch einen farbigen Button extra gekennzeichnet, siehe nachfolgendes Bild.

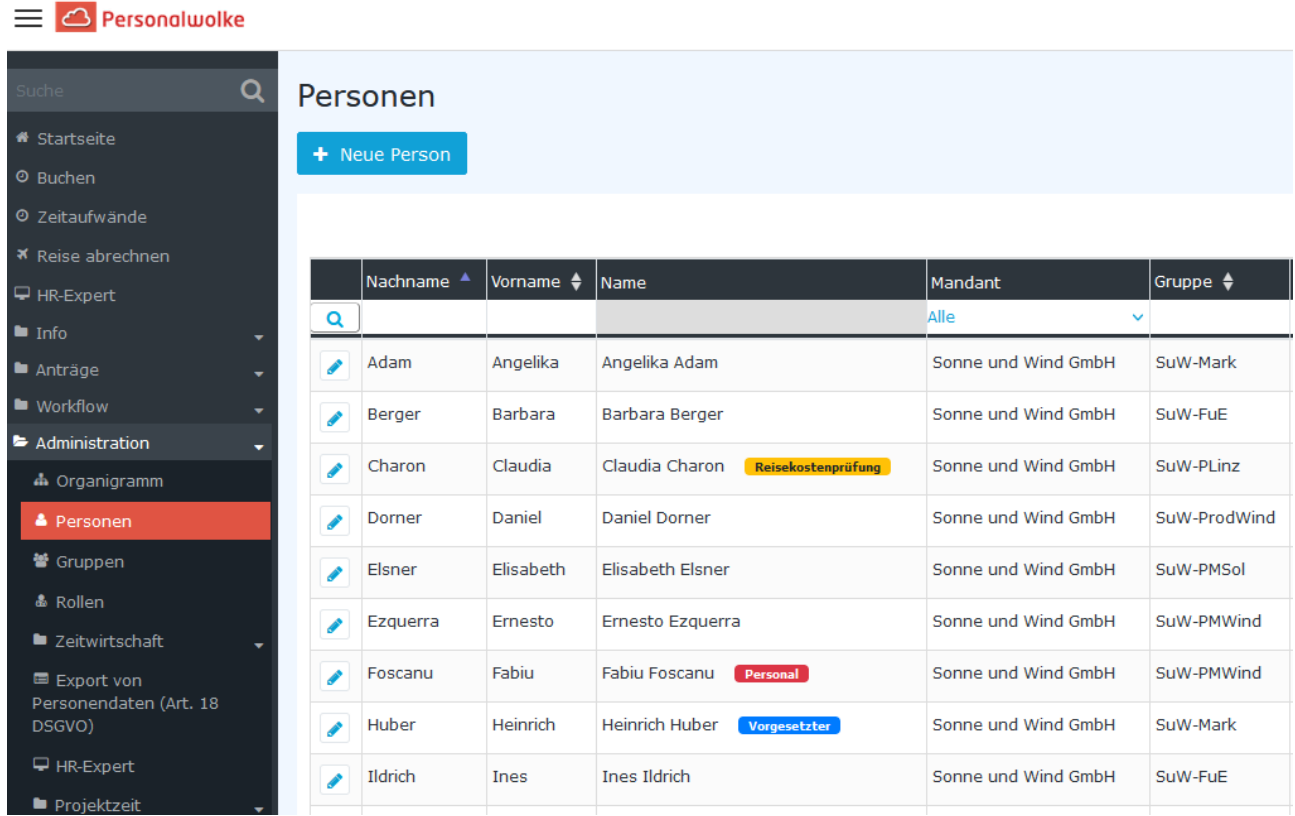

Weitere Informationen zu [Rollen](http://personalwolke.at/daisy/personalwolke-default/Time-Base/Administration/po_showRoles.act.html) finden Sie unter Rollen<sup>3</sup>.

1. /daisy/personalwolke-default/Time-Base/Administration/po\_showRoles.act.html